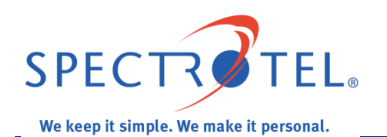

## **I. Additional Router Configuration Options**

Additional router configuration settings can be changed through the administration functions, which are accessible via a web browser through the following steps.

**A. Log into Router:** Type eithe[r http://www.routerlogin.net](http://www.routerlogin.net/) o[r http://192.168.1.1/](http://192.168.1.1/) into your browser, hit return. The router login screen will appear as shown in figure 1 below.

1. Type in the user name of "admin" and the NETGEAR default password of "password" as shown in figure 1 below.

### **Figure 1 - NETGEAR N750 Router Login Screen**

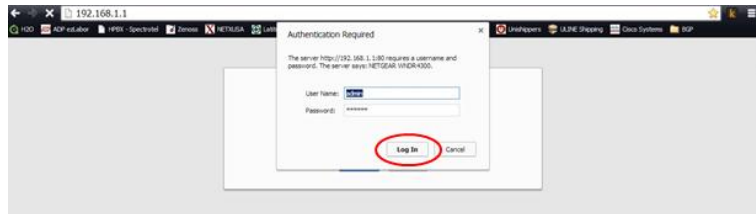

2. Once logged in, the NETGEAR home screen will display as shown in figure 2.

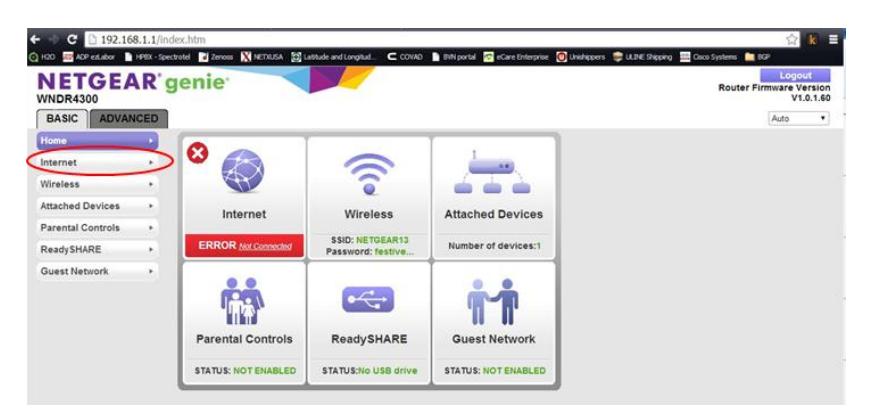

## **Figure 2 - NETGEAR Home Screen**

3. From the home screen a variety of settings and controls can be accessed. This guideline provides procedures to change the passwords, change the IP address, and restore the factory settings. For other configuration settings please see the NETGEAR Installation guide. A link to download the guide from the NETGEAR website and links to other resources are provided in section IV "Resources" in this guideline.

# **II. Router Security**

Two types of access codes and passwords are used to access the router administration and to wirelessly connect to the router. The router is shipped by NETGEAR with a default Wi-Fi Network Name (SSID) and key or password printed on the bottom of the router as shown in figure 3 of the "NETGEAR WNDR4300 N750 Router Installation Guidelines" (Installation Guideline). The NETGEAR router also ships with the router administration default password of "password." You have the ability to change these passwords and the WiFI Network Name through the advanced settings in the router. Spectrotel strongly suggests that the administration access password be changed for security reasons. Unless this password is changed, anyone on the customer's network could access the settings of the router by using "password" as the default password. This section describes how to change these settings.

**A. Advanced Settings:** To change the router passwords, click the "ADVANCED" tab on the top of any of the NETGEAR administration screens. On the "Advanced" administration screen, click "Administration" on the left menu as shown in figure 3.

### **Figure 3 - NETGEAR Advanced Administration Screen**

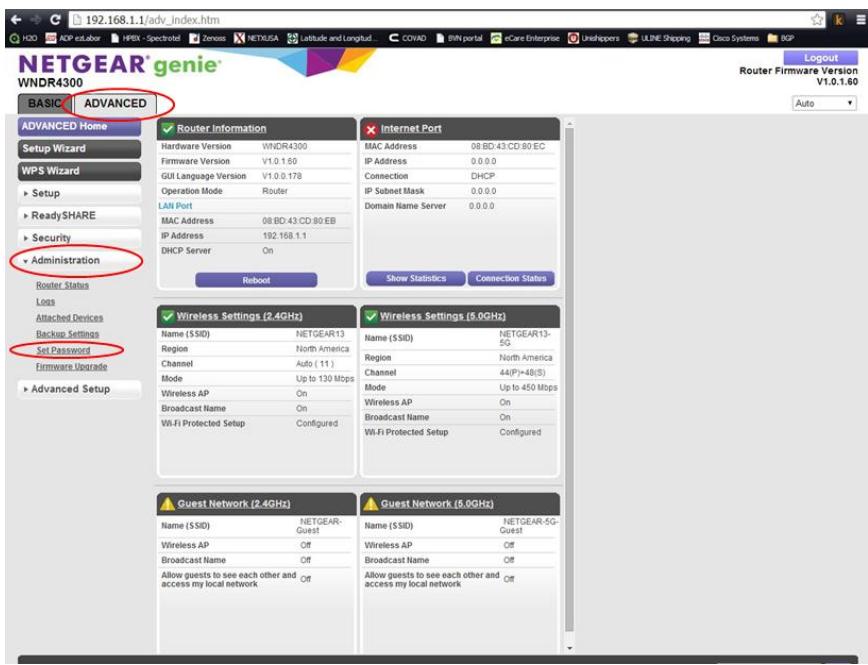

**B. Administration Password:** To change the administration password follow steps 1 through 4 below.

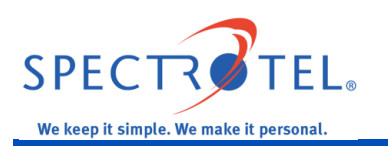

- 1. Click on "Set Password" listed under "Administration" on the expanded left menu as shown in figure 4.
- 2. On the "Set Password" screen, Input "password" in the "Old Password" field, and input a new password in the "Set Password" and "Repeat New Password" fields.
- 3. Click "Apply" on the top of the router to save the settings.
- 4. The router will reboot and require you to input the new password to access administration.

### **Figure 4 - NETGEAR Set Password Screen**

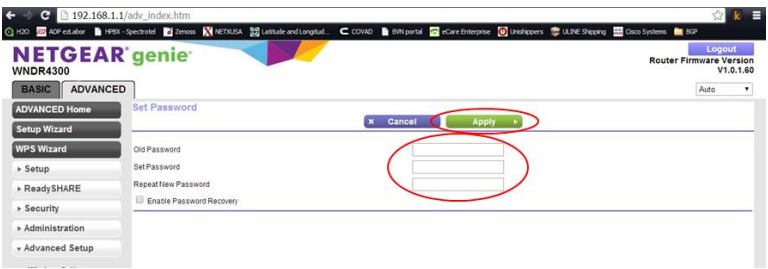

**C. Wireless Password:** To change the Network Name (SSID) or the WiFi Key/Password, follow steps 1 through 6 below. (See figure 5.)

- 1. To change the Network Name and/or Password, click "Setup" on the left menu, and click "Wireless Setup."
- 2. Once on the "Wireless Settings" page, a user can change the network name for both the 2.4GHz b/g/n radio, and the 5GHz a/n radio by deleting and inputting a new network in the "Name (SSID)" field in both the upper and lower portions of the screen.
- 3. To change the WiFi Key/Password for both the 2.4GHz b/g/n radio, and the 5GHz a/n radio, delete and input a new password in the "Passphrase" fields on the bottom of the upper and lower portions of the screen.
- 4. Click "Apply" to save the new settings.
- 5. Ensure that the network name and passphrase are the same for both radios to be able to connect to both radios at once from the same device and connect at the highest speed (750Mbps).
- 6. Make sure to record the new network name and password for future reference. Use this new network name and password to setup other computers for wireless access.

# **II. Change IP Address**

If the router IP address needs to be changed for some reason after the initial configuration, it can be changed by following these steps:

## **Figure 5 - NETGEAR Wireless Settings Screen**

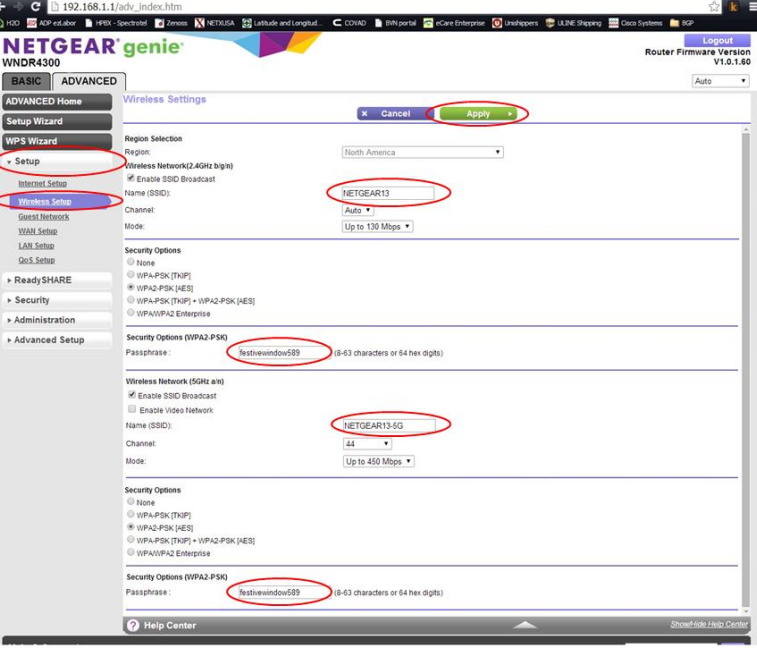

1. **Select Internet:** Once logged in, from the NETGEAR home screen (shown in figure 6) select Internet.

#### **Figure 6 - NETGEAR Home Screen**

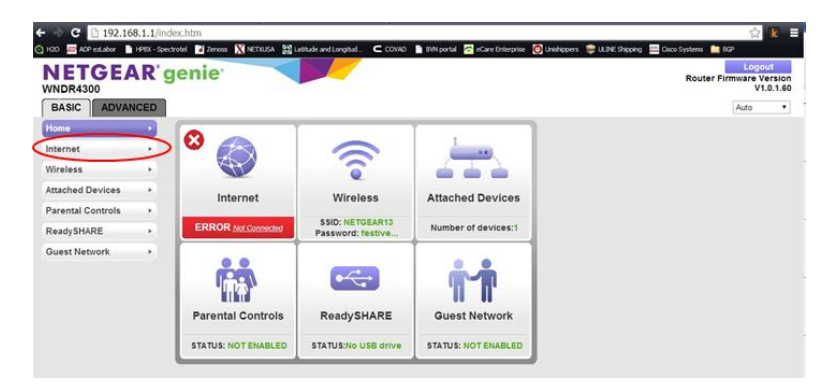

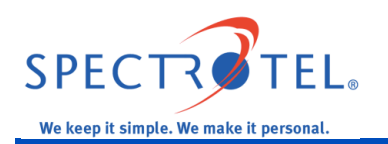

- 2. **Default Settings:** On the Internet setup screen (shown in figure 7), the first three items as described below should be left at their default settings.
	- a. "Does your Internet connection require a login?" *Default setting is "NO"*
	- b. Account Name: Leave blank or as default.
	- c. Domain Name: *Leave blank or as default*.

## **Figure 7 - NETGEAR Internet Setup Screen**

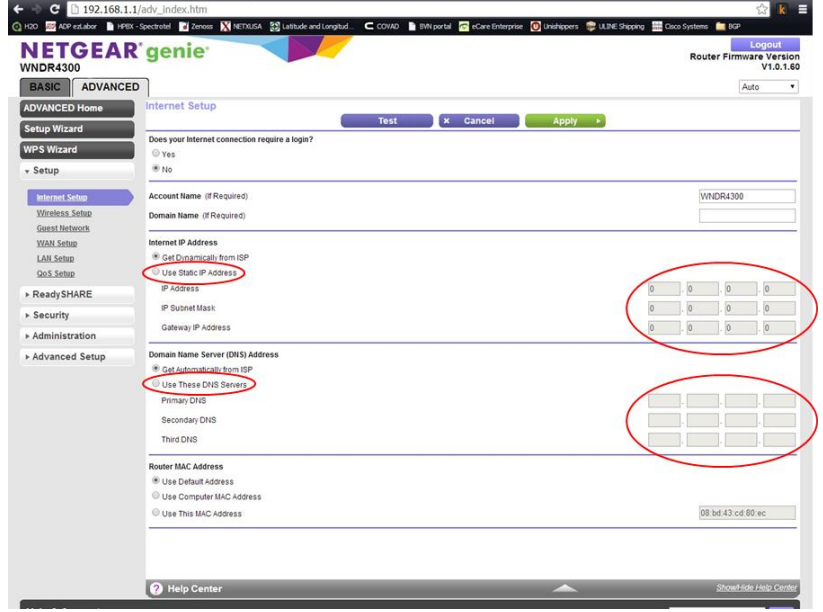

- 3. **IP Address:** Under the Internet IP Address heading:
	- a. Select "Use Static IP Address."
	- b. Input the "IP Address" contained in the "Usable IP Range" field on the Data Cut Sheet or from the onsite technician. If you are unsure about this, please call your Service Delivery Manager listed in the Data Cut Sheet or Spectrotel Customer Support at 1- 888-773-9722.
	- c. Input the "Subnet Mask" from the Data Cut Sheet or from the onsite technician.
	- d. Input the "Gateway IP Address" from the Data Cut Sheet or from the onsite technician.
- 4. **Domain Name Server (DNS) Address:** Under the Domain Name Server (DNS) Address heading:
	- a. Select "Use These DNS Servers."
	- b. Input the "Primary DNS" from the Data Cut Sheet or from the onsite technician.
	- c. Input the "Secondary DNS" from the Data Cut Sheet or from the onsite technician.
- 5. **Router MAC Address:** Leave the "Router Mac Address" fields set with their default setting.
- 6. **Save Settings:** Click "Apply" on the top of the screen to save the settings.
- 7. **Test Internet Connectivity:** Connect to the internet as in III.A.3 above, or if you are still in the router Internet setup screen, click "Test" on the top of the screen to test the Internet connection. If the website you entered or the NETGEAR website does not display within 1 minute, there may be a problem with the settings or the connection.
	- a. If you unable to access the Internet, please call your Spectrotel Service Delivery Manager listed in the Data Cut Sheet or Spectrotel Customer Support at 1-888-773- 9722 for assistance.
	- b. If the test leads to a connection to a public Internet website, configuration is complete.

If you have any problems during the installation or configuration process please call the Spectrotel Service Delivery Manager listed in the Data Cut Sheet or Spectrotel Customer Support at 1-888- 773-9722.

## **III. Router Reset**

In the event that the router needs to be reset to the original NETGEAR settings, press the "Restore Settings" button on the bottom of the router. (See figure 3.) In this case IP addresses information and all of the passwords will be restored to the original settings. Follow the instructions listed above to reconfigure the router with the static IP address and restore service.

# **IV. Additional Resources**

Additional resources are available at the following locations:

Spectrotel Router Installation Guidelines: [http://www.spectrotel.com/faqs/how-do-i-install-my](http://www.spectrotel.com/faqs/how-do-i-install-my-spectrotel-provided-router/)[spectrotel-provided-router/](http://www.spectrotel.com/faqs/how-do-i-install-my-spectrotel-provided-router/)

## NETGEAR N750 Installation Guide:

[http://www.downloads.netgear.com/files/GDC/WNDR4300/WNDR4300\\_Genie\\_IG\\_29Jul2014.pdf](http://www.downloads.netgear.com/files/GDC/WNDR4300/WNDR4300_Genie_IG_29Jul2014.pdf)

### NETGEAR N750 User Guide:

[http://www.downloads.netgear.com/files/GDC/WNDR4300/WNDR4300\\_UM\\_28Jan2014.pdf](http://www.downloads.netgear.com/files/GDC/WNDR4300/WNDR4300_UM_28Jan2014.pdf)

## Spectrotel IOF Service Description:

<http://www.spectrotel.com/services-and-solutions/network-services/>

Spectrotel IOF Product Sheet: [http://www.spectrotel.com/wp](http://www.spectrotel.com/wp-content/uploads/2014/05/Spectrotel-IOF-Product-Sheet-v4-5-27-2014.pdf)[content/uploads/2014/05/Spectrotel-IOF-Product-Sheet-v4-5-27-2014.pdf](http://www.spectrotel.com/wp-content/uploads/2014/05/Spectrotel-IOF-Product-Sheet-v4-5-27-2014.pdf)

Spectrotel Customer Support: 1-888-773-9722.